Ай Ти Ви Групп

# ACFA Intellect

Руководство по настройке и работе с модулем интеграции «Стрелец-Интеграл»

Версия 1.1

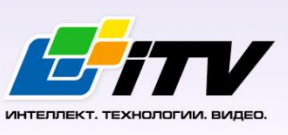

Москва 2014

# <span id="page-1-0"></span>**Содержание**

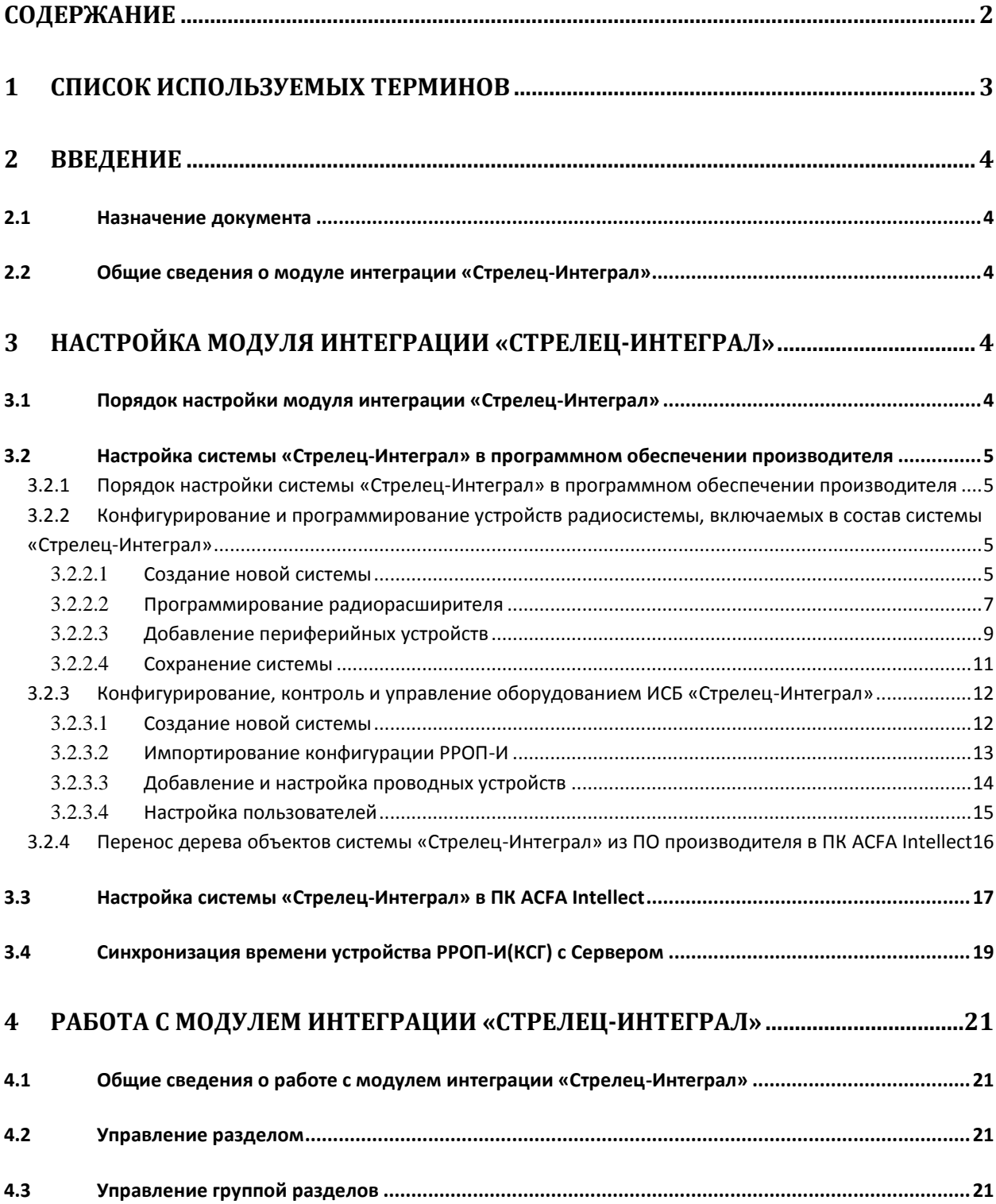

# <span id="page-2-0"></span>**1 Список используемых терминов**

Сервер – компьютер с установленной конфигурацией **Сервер** программного комплекса *Интеллект.*

Радиорасширитель – электронное устройство, предназначенное для приёма и обработки извещений от различного рода охранных и пожарных извещателей, приёма команд от устройств управления, формирования управляющих команд встроенным и внешним исполнительным устройствам и передачи информации о своём состоянии и состоянии дочерних устройств внешним устройствам передачи извещений.

Охранные извещатели – электронные радиоканальные оптико-электронные устройства, предназначенные для обнаружения проникновения в охраняемое пространство закрытого помещения.

Пожарные извещатели – электронные устройства, предназначенные для обнаружения возгораний в закрытых помещениях различных зданий и сооружений.

ИСБ – интегрированная система безопасности.

КСГ – контроллер сегмента.

ВОРС – внутриобъектовая радиоканальная система.

# <span id="page-3-0"></span>**2 Введение**

# <span id="page-3-1"></span>**2.1 Назначение документа**

Документ *Руководство по настройке и работе с модулем интеграции Стрелец-Интеграл* является справочно-информационным пособием и предназначен для операторов модуля *Стрелец-Интеграл*. Данный модуль работает в составе подсистемы охранно-пожарной сигнализации, реализованной на базе программного комплекса *ACFA Intellect*.

В данном Руководстве представлены следующие материалы:

- 1. общие сведения о модуле интеграции *Стрелец-Интеграл*;
- 2. настройка модуля интеграции *Стрелец-Интеграл*;
- 3. работа с модулем интеграции *Стрелец-Интеграл*.

# <span id="page-3-2"></span>**2.2 Общие сведения о модуле интеграции «Стрелец-Интеграл»**

Модуль интеграции *Стрелец-Интеграл* работает в составе подсистемы *ОПС*, реализованной на базе ПК *ACFA Intellect*, и предназначен для управления оборудованием системы *Стрелец-Интеграл*.

*Примечание. Подробные сведения о системе Стрелец-Интеграл приведены в официальной справочной документации (производитель «Аргус-Спектр»).*

*Внимание! Для работы модуля интеграции Стрелец-Интеграл необходимо программное обеспечение системы Стрелец-Интеграл, установленное на Сервер.*

Перед настройкой модуля интеграции *Стрелец-Интеграл* необходимо выполнить следующие действия:

- 1. Установить необходимое оборудование на охраняемый объект.
- 2. Сконфигурировать оборудование *Стрелец-Интеграл* для работы (см. официальную справочную документацию).
- 3. Установить связь между оборудованием и Сервером.

# <span id="page-3-3"></span>**3 Настройка модуля интеграции «Стрелец-Интеграл»**

# <span id="page-3-4"></span>**3.1 Порядок настройки модуля интеграции «Стрелец-Интеграл»**

Настройка модуля интеграции *Стрелец-Интеграл* в ПК *ACFA Intellect* производится в следующей последовательности:

- 1. Настройка системы *Стрелец-Интеграл* в программном обеспечении производителя.
- 2. Загрузка дерева объектов системы *Стрелец-Интеграл* из ПО производителя в ПК *ACFA Intellect*.
- 3. Синхронизация времени устройства РРОП-И(КСГ) с сервером *Интеллект*.

# <span id="page-4-0"></span>**3.2 Настройка системы «Стрелец-Интеграл» в программном обеспечении производителя**

# <span id="page-4-1"></span>3.2.1 **Порядок настройки системы «Стрелец-Интеграл» в программном обеспечении производителя**

В данном разделе описаны первые шаги, которые необходимо предпринять при начале работы с системой *Стрелец-Интеграл*. Более тонкая и полная настройка должна осуществляться в соответствии со справочной документацией производителя.

После установки программного обеспечения производителя системы *Стрелец-Интеграл* необходимо настроить его в следующем порядке:

- 1. Конфигурирование и программирование устройств радиосистемы, включаемых в состав системы *Стрелец-Интеграл*.
- 2. Конфигурирование, контроль и управление оборудованием ИСБ *Стрелец-Интеграл*.
- 3. Перенос дерева объектов системы *Стрелец-Интеграл* из ПО производителя в ПК *ACFA Intellect.*
- <span id="page-4-2"></span>3.2.2 **Конфигурирование и программирование устройств радиосистемы, включаемых в состав системы «Стрелец-Интеграл»**

# <span id="page-4-3"></span>3.2.2.1 *Создание новой системы*

При первом запуске ПО производителя *Стрелец-Интеграл* необходимо создать новую систему *Стрелец-Интеграл* следующим образом:

- 1. Запустить ПО *WirelEx* производителя *Стрелец-Интеграл*.
- 2. Выбрать в меню **Файл** пункт **Новая система** ([Рис.](#page-4-4) 3.2—1).

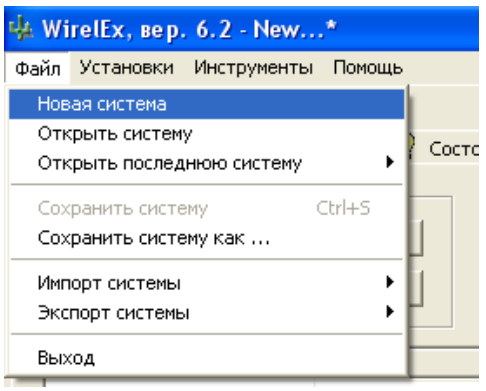

**Рис. 3.2—1 Переход к созданию новой системы**

<span id="page-4-4"></span>3. В открывшемся окне **Тип новой системы** необходимо выбрать тип маршрутизации системы ([Рис.](#page-5-0) 3.2—2).

*Примечание. Для наиболее эффективной работы системы рекомендуется выбирать Динамическую маршрутизацию.*

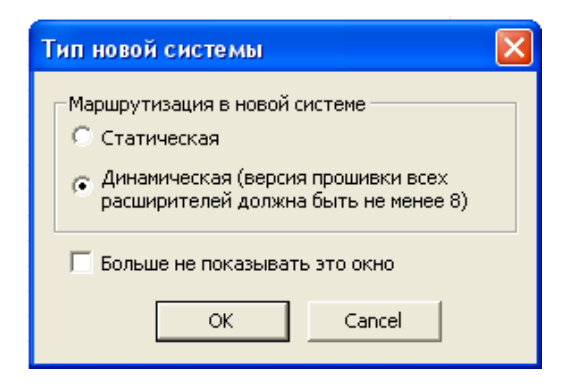

**Рис. 3.2—2 Выбор маршрутизации**

- <span id="page-5-0"></span>4. Нажать на кнопку **ОК**.
- 5. В окне **Свойства системы** ввести код системы в поле **Код системы** (по умолчанию, код системы генерируется каждый раз при создании новой системы) ([Рис.](#page-5-1) 3.2—3, **1**).

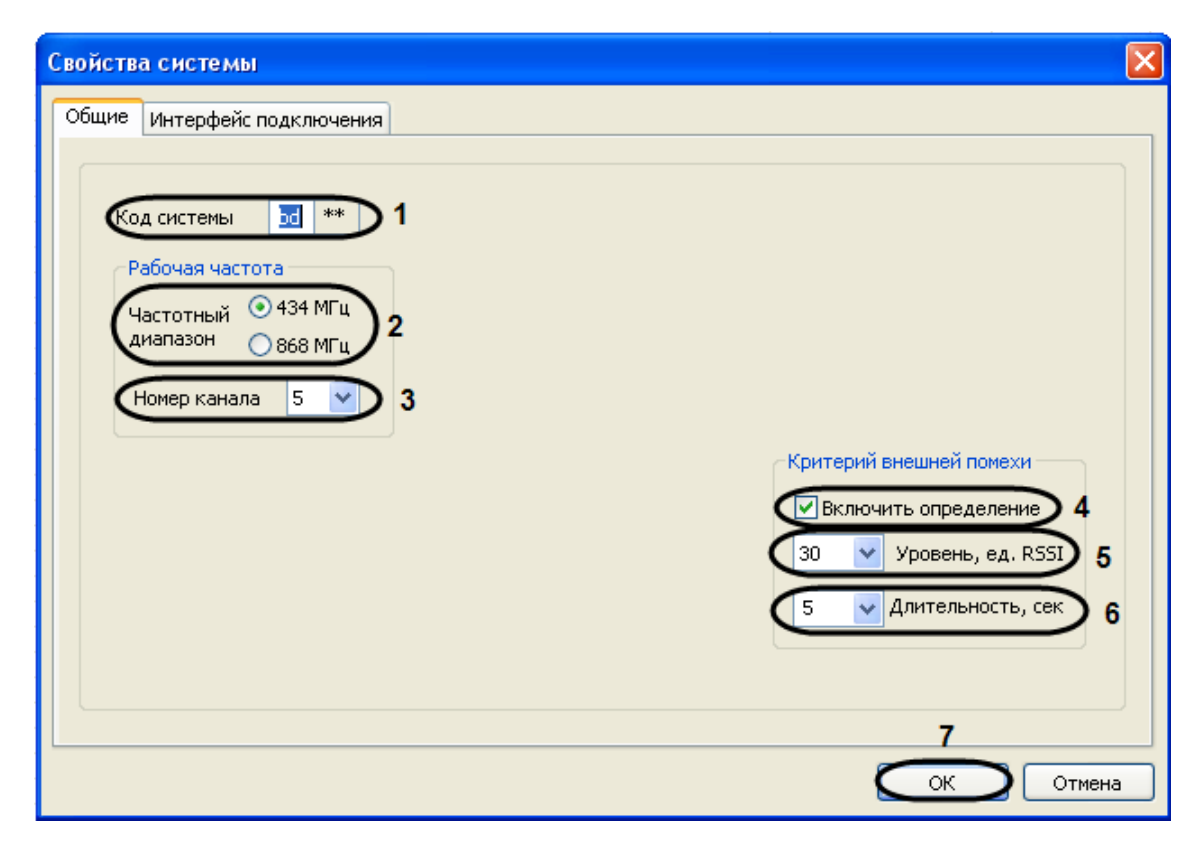

**Рис. 3.2—3 Свойства системы**

<span id="page-5-1"></span>6. В поле **Частотный диапазон** следует установить переключатель в положение, соответствующее необходимой частоте [\(Рис.](#page-5-1) 3.2—3, **2**).

*Примечание. Рабочий частотный диапазон для каждого устройства указывается на упаковке.* 

- 7. Из раскрывающегося списка **Номер канала** необходимо выбрать номер рабочего частотного канала [\(Рис.](#page-5-1) 3.2—3, **3**).
- 8. Установить флажок **Включить определение** для записи сообщений о внешней радиопомехе в протокол событий [\(Рис.](#page-5-1) 3.2—3, **4**).
	- 8.1 Ввести значение уровня мощности принимаемого постороннего радиосигнала в относительных единицах в поле **Уровень, ед. RSSI** ([Рис.](#page-5-1) 3.2—3, **5**).
- 8.2 В поле **Длительность** ввести промежуток времени в секундах, по истечении которого система фиксирует превышение уровня мощности принимаемого постороннего радиосигнала [\(Рис.](#page-5-1) 3.2—3, **6**).
- 9. Перейти на вкладку **Интерфейс подключения** для настройки подключения к системе ([Рис.](#page-6-1)   $3.2 - 4$  $3.2 - 4$ ).

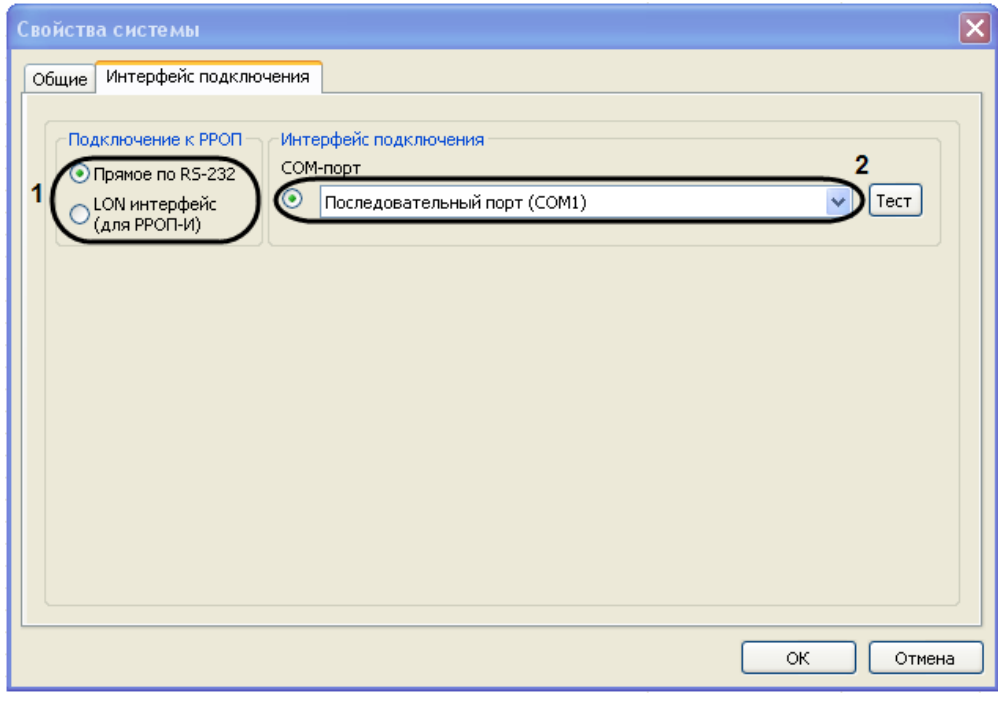

**Рис. 3.2—4 Интерфейс подключения**

- <span id="page-6-1"></span>10. В поле **Подключение к РРОП** установить переключатель в положение, соответствующее необходимому типу подключения [\(Рис.](#page-6-1) 3.2—4, **1**).
- 11. В поле **COM-порт** необходимо выбрать номер последовательного порта ПК, через который оборудование системы *Стрелец-Интеграл* будет подключено к ПК [\(Рис.](#page-6-1) 3.2—4, **2**).
- 12. Нажать на кнопку **ОК** ([Рис.](#page-5-1) 3.2—3, **7**).

Создание новой системы завершено.

# <span id="page-6-0"></span>3.2.2.2 *Программирование радиорасширителя*

Для программирования радиорасширителя в системе необходимо выполнить следующие действия:

<span id="page-6-2"></span>1. Выбрать пункт **Добавить КР** в контекстном меню элемента **Система** на вкладке **Конфигурирование** ([Рис.](#page-6-2) 3.2—5).

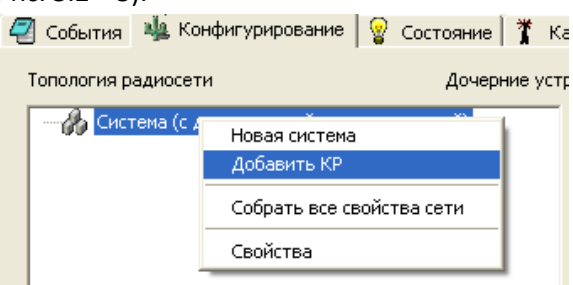

**Рис. 3.2—5 Добавление устройства в систему**

2. В открывшемся окне следует выбрать строку **КР РРОП-И (Контроллер «Стрелец-Интеграл»)** и нажать кнопку **Добавить** ([Рис.](#page-7-0) 3.2—6).

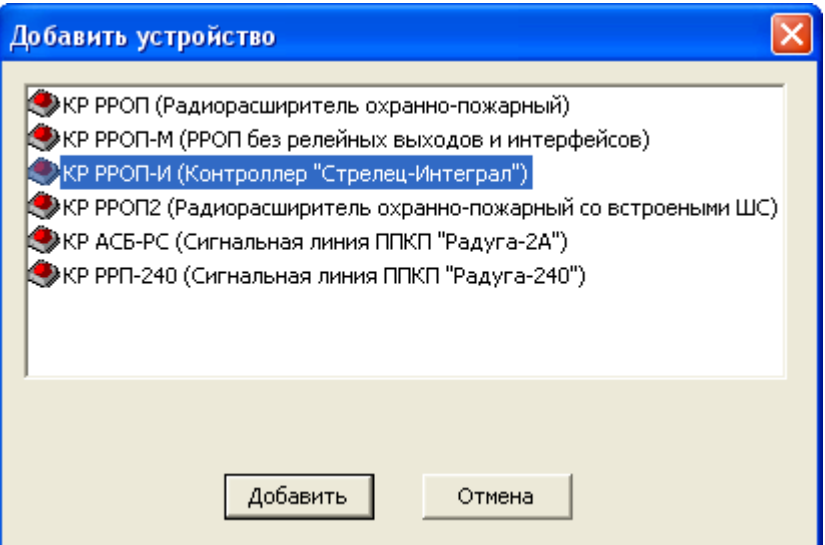

**Рис. 3.2—6 Выбор устройства**

<span id="page-7-0"></span>3. В открывшемся окне **Свойства расширителя РРОП-И** задать соответствующие свойства добавляемого устройства (подробные сведения о свойствах приведены в официальной справочной документации по данной системе) [\(Рис.](#page-7-1) 3.2—7).

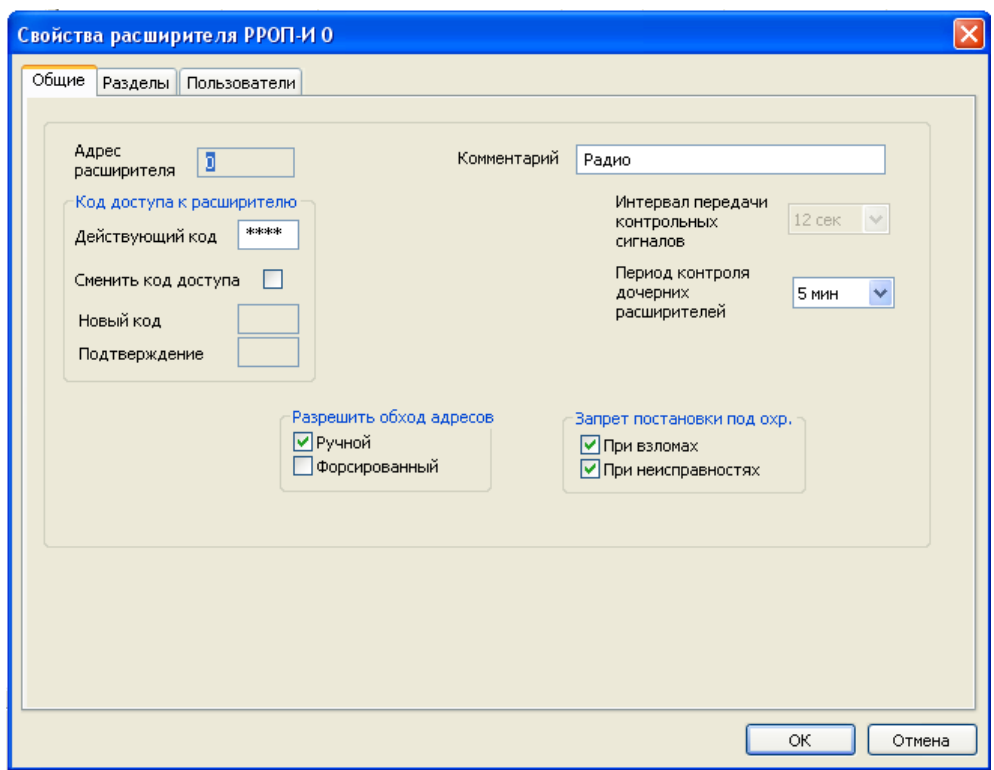

**Рис. 3.2—7 Свойства расширителя РРОП-И**

- <span id="page-7-1"></span>4. Нажать на кнопку **ОК** после того как все необходимые настройки свойств радиорасширителя произведены.
- 5. Для того чтобы перенести настройки из ПО производителя в радиорасширитель, необходимо выбрать пункт **Запрограммировать расширитель** в контекстном меню добавленного устройства в поле **Топология радиосети** ([Рис.](#page-8-1) 3.2—8).

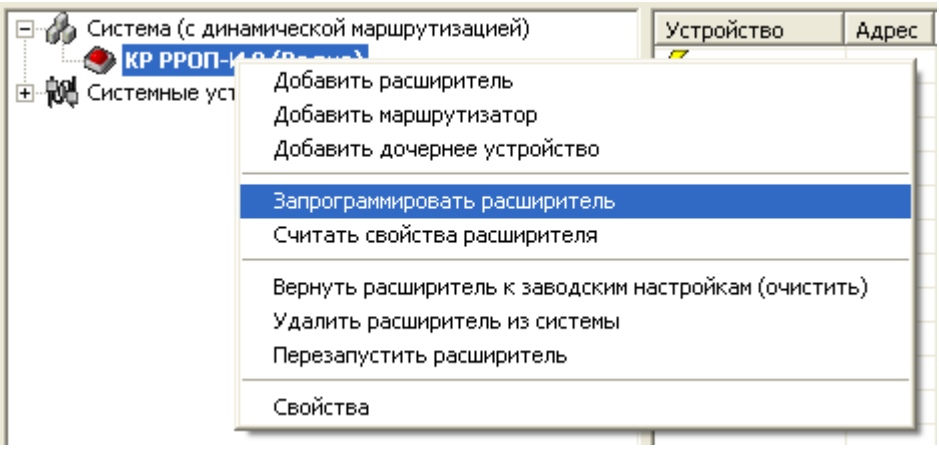

#### **Рис. 3.2—8 Программирование радиорасширителя**

<span id="page-8-1"></span>При корректном подключении радиорасширителя к ПК и выборе COM-порта появится окно **Прогресс программирования расширителя** ([Рис.](#page-8-2) 3.2—9).

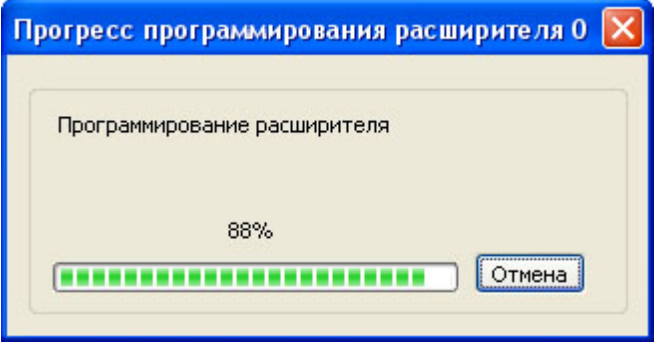

**Рис. 3.2—9 Процесс программирования расширителя**

<span id="page-8-2"></span>При окончании программирования следует нажать на кнопку **ОК** для возврата в основное окно программы на вкладку **Конфигурирование**.

*Примечание. Подробное описание настройки разделов сегмента и групп разделов приведено в справочной документации производителя.*

#### Программирование радиорасширителя завершено.

#### <span id="page-8-0"></span>3.2.2.3 *Добавление периферийных устройств*

Для добавления периферийных устройств, таких как охранные или пожарные извещатели, устройства управления или исполнительные устройства, в ПО производителя *Стрелец-Интеграл* необходимо выполнить следующие действия:

1. Выбрать пункт **Добавить дочернее устройство** в контекстном меню радиорасширителя ([Рис.](#page-9-0) 3.2—10).

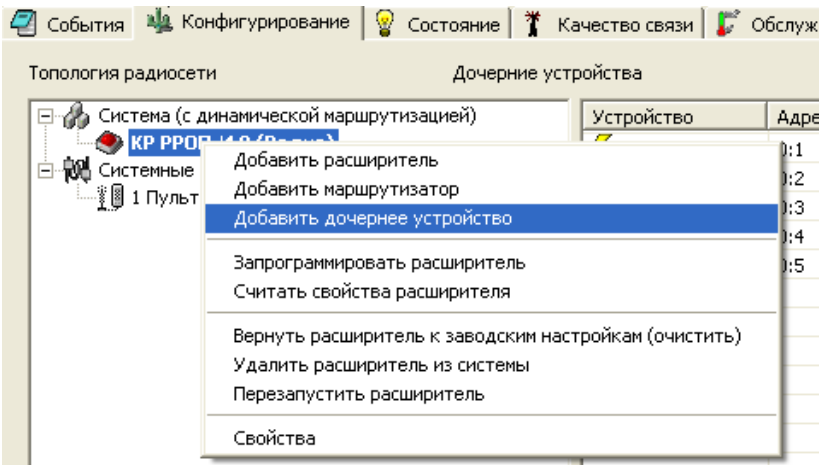

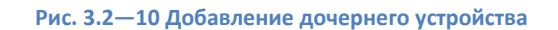

<span id="page-9-0"></span>2. В открывшемся окне следует выбрать нужное устройство, указать необходимое его количество и нажать кнопку **Добавить** ([Рис.](#page-9-1) 3.2—11).

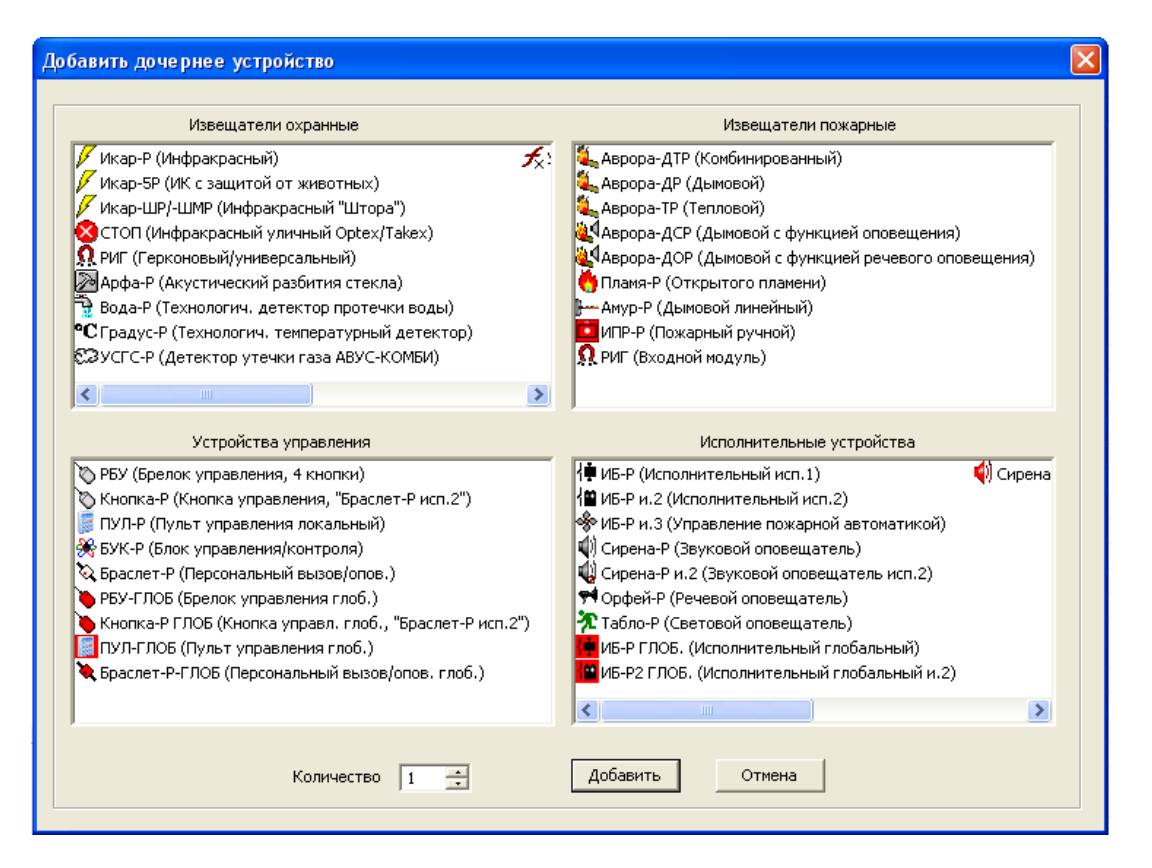

**Рис. 3.2—11 Выбор периферийных устройств**

<span id="page-9-1"></span>3. В открывшемся окне **Свойства** произвести соответствующие настройки для добавляемого устройства ([Рис.](#page-10-1) 3.2—12).

*Примечание. Номер раздела – это локальный раздел, используемый для настройки разделов сегмента.*

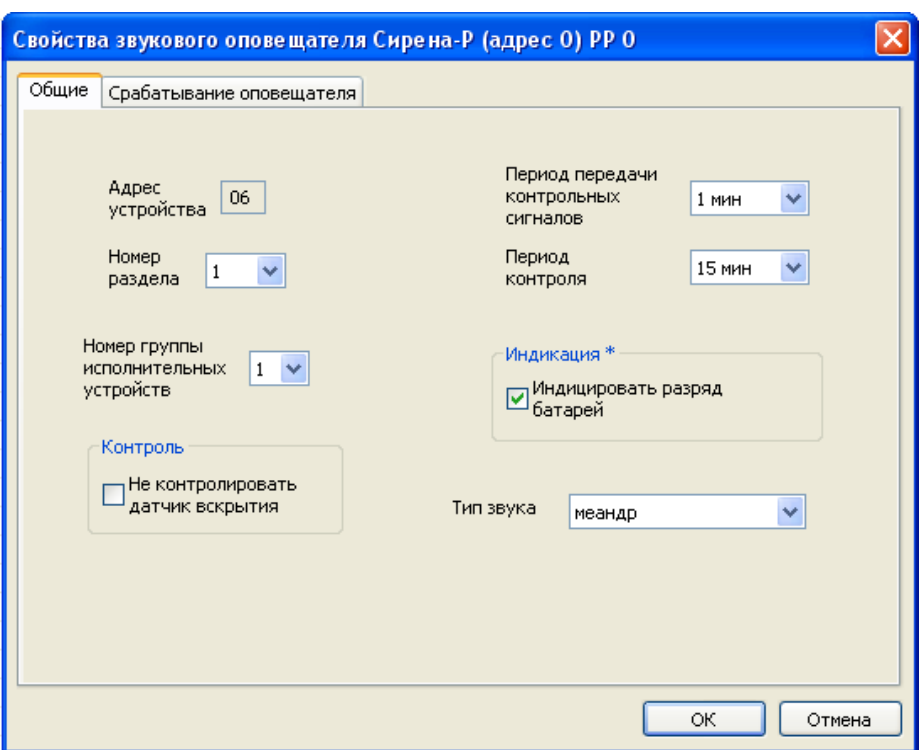

**Рис. 3.2—12 Свойства добавляемого устройства**

- <span id="page-10-1"></span>4. Выбранное дочернее устройство будет добавлено в список **Дочерние устройства** на вкладке **Конфигурирование** в основном окне.
- 5. В контекстном меню добавленного устройства выбрать пункт **Программирование - > Запрограммировать дочернее устройство** для переноса настроек из ПО производителя в устройство [\(Рис.](#page-10-2) 3.2—13).

| <b>Устройство</b><br>Адрес |                  |     | Тип                      |                                            | Раздел | Прог.     | Комментарии |
|----------------------------|------------------|-----|--------------------------|--------------------------------------------|--------|-----------|-------------|
| Икар-Р<br>0:1              |                  |     | ИК извещатель            |                                            | 2      | $\ddot{}$ | икар        |
| $\blacksquare$ ИПР-Р       | 0:2              |     | Пожарный ручной.         |                                            |        | $\ddot{}$ | ИПР         |
| <sup>₩</sup> Орфей-Р(ТР)   |                  | 0:3 | Речевой оповещатель (с в |                                            | з      | $\ddot{}$ | Орфей       |
| <mark>∜</mark> ь Аврора-ДР |                  | 0:4 | Пожарный дымовой извещ   |                                            |        | $^{+}$    | аврора      |
| $\Omega$ PVIT              |                  | 0:5 | Магнитоконтактный изве   |                                            |        | $^{+}$    | <b>DHF</b>  |
| [ <mark>‼]</mark> Сирена-Р | Программирование |     |                          | ÷<br>Запрограммировать дочернее устройство |        |           |             |
| Комментарии<br>Свойства    |                  |     |                          | Считать свойства дочернего устройства      |        |           |             |
|                            |                  |     |                          | Удалить дочернее устройство                |        |           |             |
|                            |                  |     |                          |                                            |        |           |             |
|                            |                  |     |                          |                                            |        |           |             |

**Рис. 3.2—13 Программирование дочернего устройства**

<span id="page-10-2"></span>6. После окончания программирования устройства пиктограмма добавленного элемента становится цветной и в столбце **Прог.** знак «-» меняется на знак «+».

Добавление периферийных устройств завершено.

#### <span id="page-10-0"></span>3.2.2.4 *Сохранение системы*

После того как все устройства радиосистемы, включаемые в ИСБ *Стрелец-Интеграл* запрограммированы, необходимо сохранить систему следующим образом:

1. Выбрать пункт **Сохранить систему как…** в меню **Файл** ([Рис.](#page-11-2) 3.2—14).

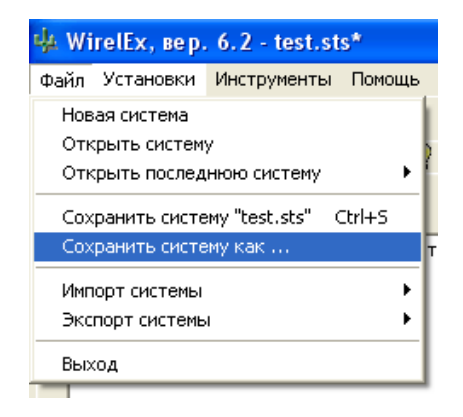

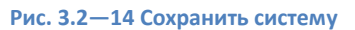

<span id="page-11-2"></span>2. В открывшемся окне **Сохранить как** выбрать папку для сохранения системы. В строке **Имя файла** ввести наименование сохраняемого файла конфигурации системы и нажать кнопку **Сохранить**. Конфигурация радиосистемы будет сохранена в файле с расширением «\*. sts»

Сохранение системы завершено.

<span id="page-11-0"></span>3.2.3 **Конфигурирование, контроль и управление оборудованием ИСБ «Стрелец-Интеграл»**

#### <span id="page-11-1"></span>3.2.3.1 *Создание новой системы*

Для добавления устройств в ИСБ *Стрелец-Интеграл* необходимо произвести следующие действия:

1. В ПО *Стрелец-Мастер* выбрать пункт меню **Файл - > Новая система** (Рис[. 3.2](#page-11-3)—15).

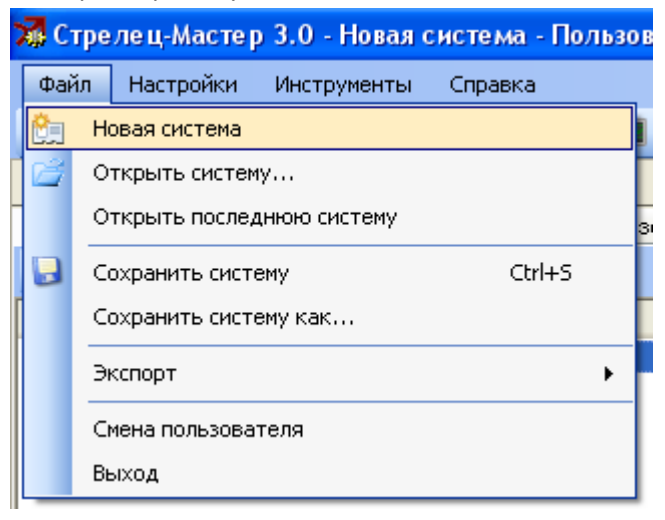

**Рис. 3.2—15 Создание новой системы**

<span id="page-11-3"></span>2. В открывшемся окне **Выбор типа системы** выбрать **Интегрированная система Стрелец-Интеграл** ([Рис.](#page-12-1) 3.2—16). В созданной системе будет автоматически добавлен КСГ РРОП-И и БПИ RS-И.

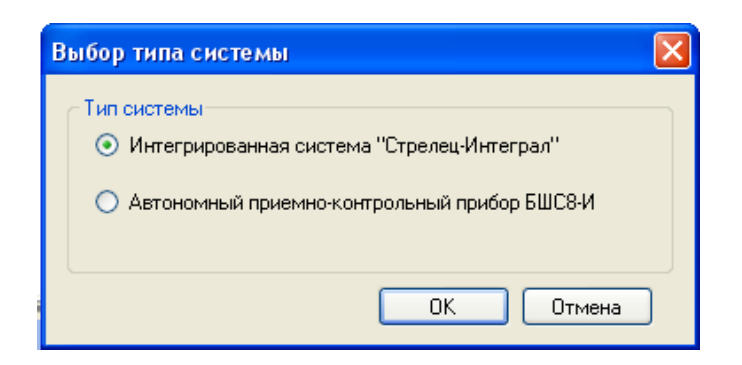

**Рис. 3.2—16 Выбор типа системы**

<span id="page-12-1"></span>Создание новой системы *Стрелец-Интеграл* завершено.

#### <span id="page-12-0"></span>3.2.3.2 *Импортирование конфигурации РРОП-И*

*Внимание! Перед продолжением конфигурирования ИСБ Стрелец-Интеграл необходимо убедиться, что радиосистема сконфигурирована и запрограммирована с помощью ПО производителя WirelEx.*

Для импорта конфигурации РРОП-И из файла настроек радиосистемы необходимо выполнить следующие действия:

- 1. Выделить элемент **КСГ РРОП-И** в поле **Конфигурирование** на вкладке **Устройства**.
- 2. Выбрать пункт **Импорт системы - > Новая система из файла WirelEx…** в контекстном меню элемента **РРОП-И** в поле **Система** ([Рис.](#page-12-2) 3.2—17).

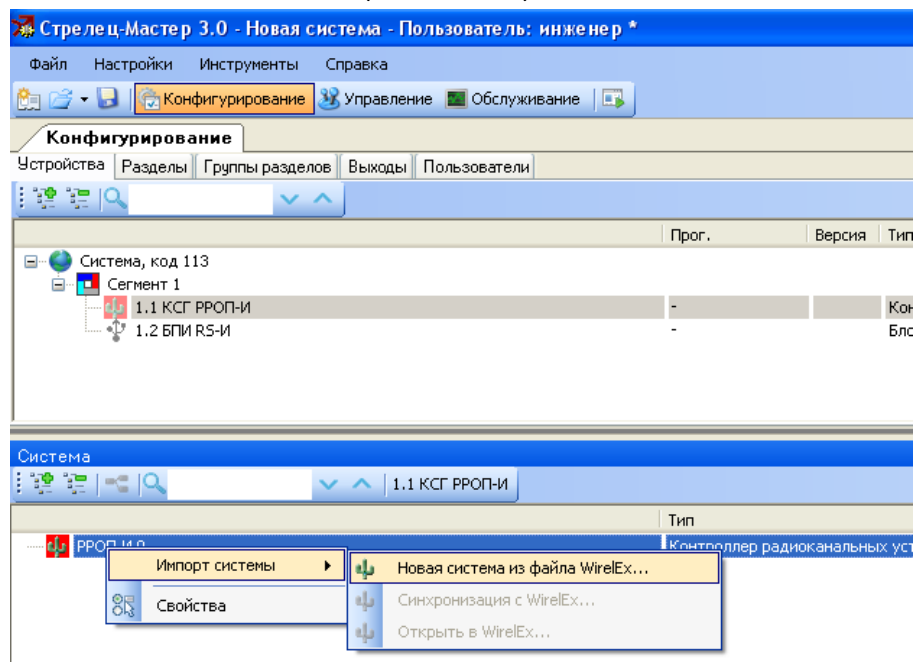

**Рис. 3.2—17 Импорт системы из файла WirelEx**

- <span id="page-12-2"></span>3. В открывшемся окне проводника указать готовый файл конфигурации и нажать на кнопку **Открыть**.
- 4. Импортированная структура радиоустройств КСГ РРОП-И 0 отобразится в поле **Система** ([Рис.](#page-13-1) 3.2—18) и появится окно с предложением добавить все разделы системы в логику ИСБ. Для того чтобы создать разделы ИСБ в соответствии с локальными разделами ВОРС *Стрелец* необходимо нажать на кнопку **Да**.

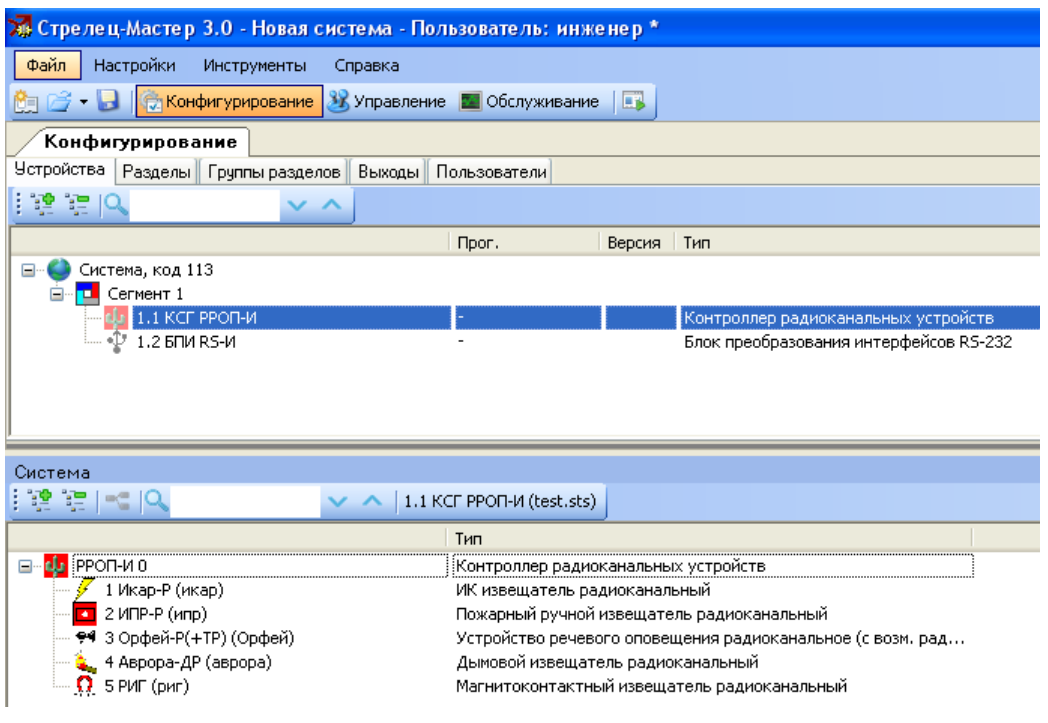

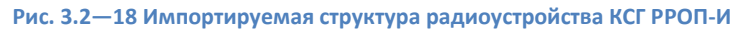

<span id="page-13-1"></span>Импортирование конфигурации РРОП-И завершено.

#### <span id="page-13-0"></span>3.2.3.3 *Добавление и настройка проводных устройств*

# После того как импорт конфигурации РРОП-И завершен, нужно добавить необходимые периферийные проводные устройства. Для этого следует выполнить следующие действия:

*Примечание. Добавление и настройка проводных устройств будет рассмотрена на примере устройства БИ32-И. Аналогично добавляются и настраиваются остальные проводные устройства системы Стрелец-Интеграл. Детальное описание каждого устройства и его свойств приведено в справочной документации производителя.*

1. Перейти в поле **Конфигурирование** на вкладку **Устройства** и в контекстном меню элемента **Сегмент 1** выбрать пункт **Добавить - > Устройство управления - > БИ32-И** ([Рис.](#page-13-2) 3.2—19).

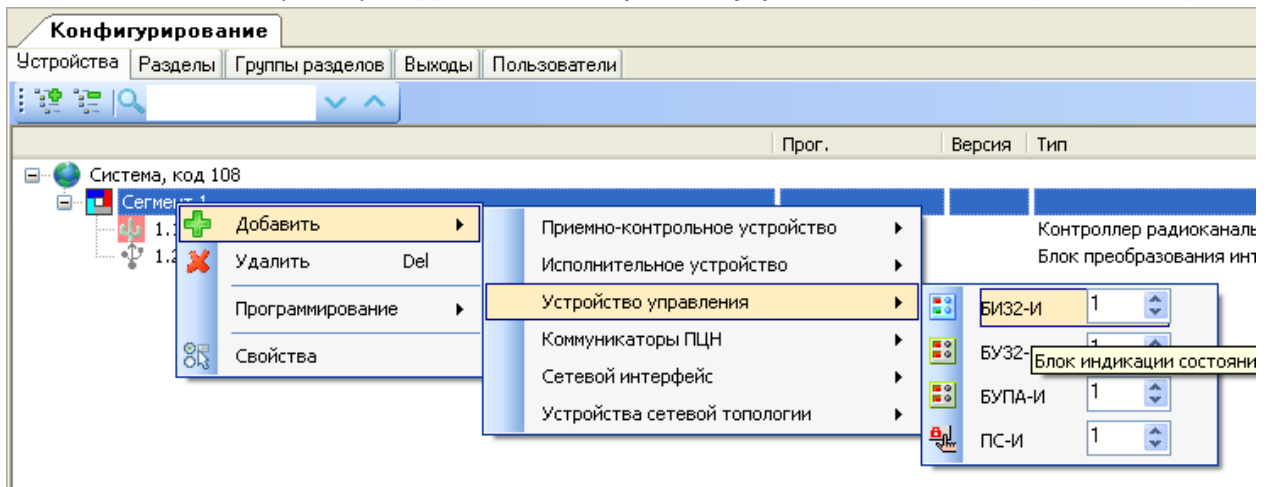

<span id="page-13-2"></span>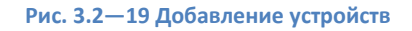

2. Выделить элемент **БИ32-И** на вкладке **Устройства** в поле **Конфигурирование**, после чего в поле **Свойства** отобразятся свойства БИ32-И.

*Примечание. Подробное описание и процесс настройки свойств БИ32-И представлено в справочной документации производителя.* 

3. После того как все необходимые настройки произведены, следует загрузить их из ПО производителя в устройство. Для этого нужно выбрать пункт **Программирование - > Запрограммировать** в контекстном меню элемента **БИ32-И** на вкладке **Устройства** в поле **Конфигурирование** ([Рис.](#page-14-1) 3.2—20).

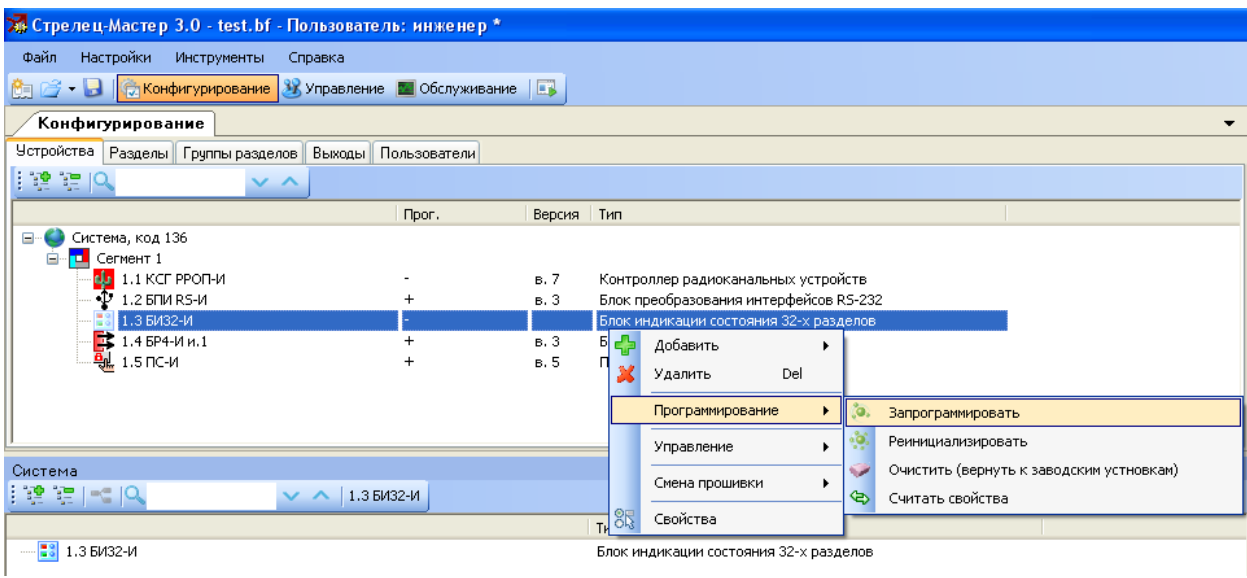

**Рис. 3.2—20 Программирование устройств**

<span id="page-14-1"></span>4. После окончания программирования устройства пиктограмма добавленного элемента становится цветной, в столбце **Прог.** знак «-» меняется на знак «+» и в столбце **Версия** отображается версия прошивки устройства.

Добавление и настройка проводного устройства завершена.

# <span id="page-14-0"></span>3.2.3.4 *Настройка пользователей*

Для настройки пользователей в ПО производителя необходимо выполнить следующие действия:

- 1. Перейти в поле **Конфигурирование** на вкладку **Пользователи**. По умолчанию в каждой системе имеется **Группа пользователей 1 (Инженеры)** и **Пользователь 0 (По умолчанию)**, которому разрешены все действия по управлению системой.
- 2. Для добавления нового пользователя в Группу пользователей 1 необходимо выбрать пункт **Добавить - > Пользователь** в контекстном меню элемента **Группа пользователей 1** ([Рис.](#page-15-1) 3.2—21).

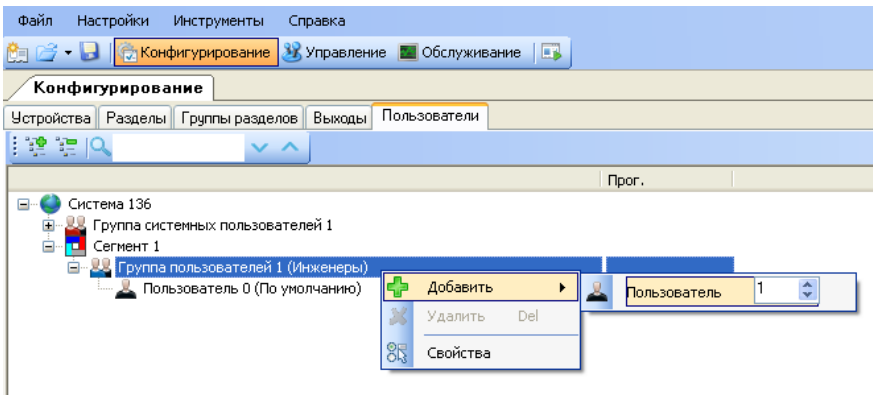

**Рис. 3.2—21 Добавление нового пользователя**

- <span id="page-15-1"></span>3. Выделить элемент **Пользователь 1** на вкладке **Пользователи** в поле **Конфигурирование**, после чего в поле **Свойства** отобразятся свойства данного пользователя.
- 4. В поле **Свойства** в строке **Тип ключа** следует выбрать **Цифровой код**.
- 5. При нажатии мышью по строке **Ключ** откроется окно **Ввод пароля**, в котором необходимо ввести пароль для соответствующего пользователя [\(Рис.](#page-15-2) 3.2—22).

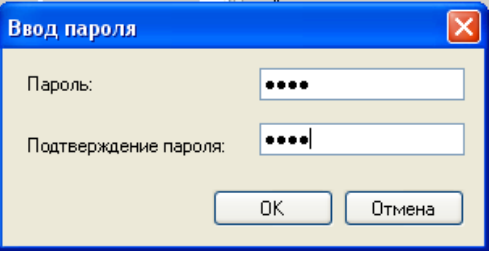

**Рис. 3.2—22 Ввод пароля**

<span id="page-15-2"></span>Настройка пользователей завершена.

# <span id="page-15-0"></span>3.2.4 **Перенос дерева объектов системы «Стрелец-Интеграл» из ПО производителя в ПК ACFA Intellect**

После того как все необходимое оборудование добавлено в ИСБ *Стрелец-Интеграл* и настроено, необходимо сгенерировать XML файл для переноса конфигурации объектов из ПО производителя в ПК *ACFA Intellect* следующим образом:

1. Выбрать пункт **Экспорт - > Системы в XML файл…** в меню **Файл** ([Рис.](#page-16-1) 3.2—23).

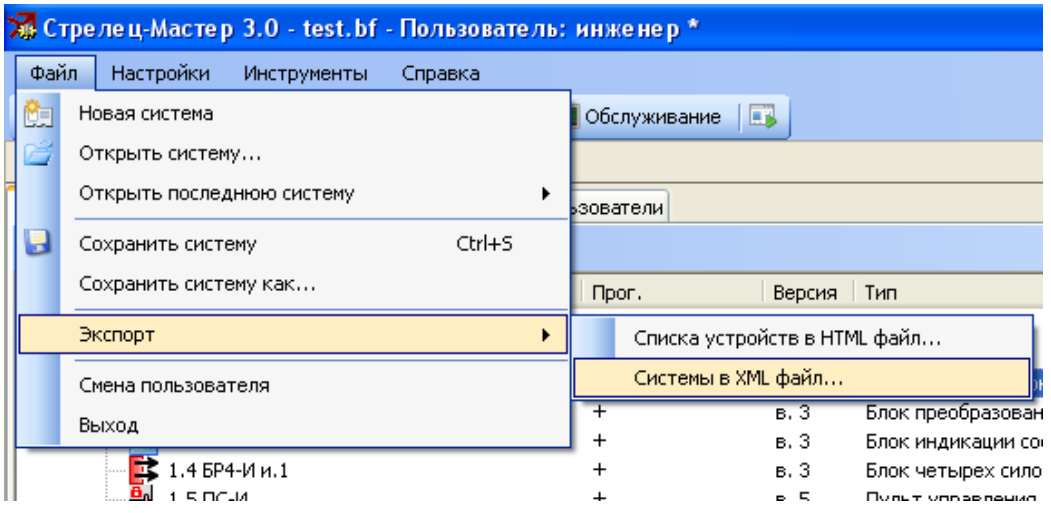

**Рис. 3.2—23 Экспорт системы в XML файл**

- <span id="page-16-1"></span>2. В открывшемся окне **Сохранить как** необходимо выбрать папку, в которой будет сохранен XML файл, в строке **Имя файла** ввести название файла и нажать на кнопку **Сохранить**. Имя файла должно быть задано по шаблону *sintegral\_<id>,* где id – идентификатор, соответствующий идентификатору головного объекта в дереве Интеллект (см. раздел *[Настройка системы «Стрелец](#page-16-0)-Интеграл» в ПК* ).
- 3. Сохраненный файл в формате \*.xml необходимо скопировать в папку *<Директория установки ПК Интеллект>\Modules.*

Перенос дерева объектов системы из ПО производителя в ПК *ACFA Intellect* завершен.

# <span id="page-16-0"></span>**3.3 Настройка системы «Стрелец-Интеграл» в ПК ACFA Intellect**

Настройка подключения системы *Стрелец-Интеграл* проходит на панели настроек объекта **ОПС Стрелец-Интеграл**. Данный объект создается на базе объекта **Компьютер** на вкладке **Оборудование** диалогового окна **Настройка системы** ([Рис.](#page-16-2) 3.3—1).

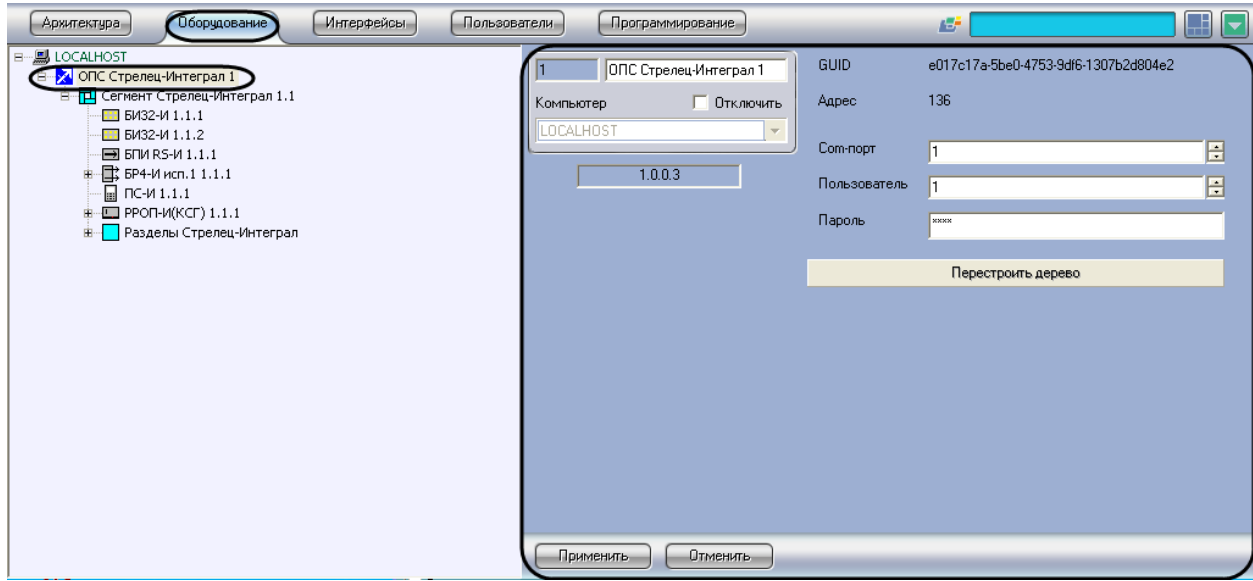

<span id="page-16-2"></span>**Рис. 3.3—1 Объект ОПС Стрелец-Интеграл**

Дерево объектов системы *Стрелец-Интеграл* загружается в ПК *ACFA Intellect* автоматически при создании объекта **ОПС Стрелец-Интеграл**. Идентификатор в имени XML файла определяет автоматическое построение конфигурации системы на базе соответствующего объекта в дереве Интеллект (см. раздел *[Перенос дерева объектов системы «Стрелец](#page-15-0)-Интеграл» из ПО [производителя в ПК](#page-15-0)* ). Настройка подключения системы *Стрелец-Интеграл* проходит следующим образом:

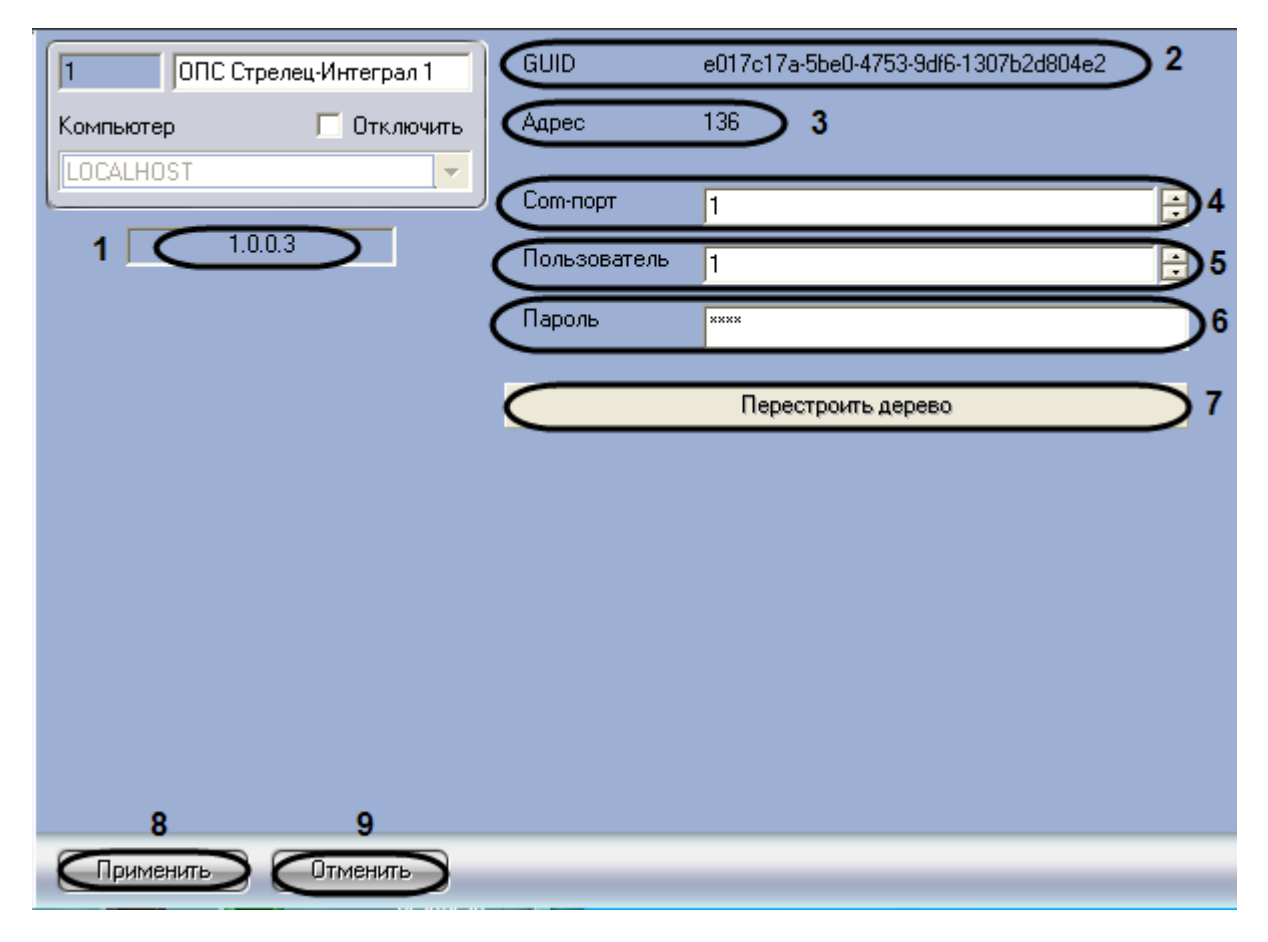

1. Перейти на панель настроек объекта **ОПС Стрелец-Интеграл** ([Рис.](#page-17-0) 3.3—2).

**Рис. 3.3—2 Подключение к системе Стрелец-Интеграл**

- <span id="page-17-0"></span>2. В поле **Com-порт** ввести с помощью кнопок **вверх-вниз** номер COM-порта подключения системы *Стрелец-Интеграл* к Серверу (см. [Рис.](#page-17-0) 3.3—2, **4**).
- 3. В поле **Пользователь** ввести с помощью кнопок **вверх-вниз** номер пользователя, присвоенный ему в ПО *Стрелец-Мастер*.
- 4. В поле **Пароль** ввести пароль соответствующего пользователя, присвоенный ему в ПО *Стрелец-Мастер* (см. раздел *[Настройка пользователей](#page-14-0)*).

*Примечание 1. В поле Версия указана текущая версия модуля интеграции Стрелец-Интеграл [\(Рис.](#page-17-0) 3.3*—2*, 1).*

*Примечание 2. В полях GUID и Адрес указаны уникальный идентификатор и логический адрес данного объекта соответственно ([Рис.](#page-17-0) 3.3—2, 2, 3).*

5. Нажать кнопку **Перестроить дерево** для того чтобы обновить дерево объектов после внесенных изменений в конфигурацию, не выгружая ПК *ACFA Intellect* ([Рис.](#page-17-0) 3.3—2, **7**).

### 6. Для сохранения изменений нажать кнопку **Применить** (см. [Рис.](#page-17-0) 3.3—2, **8**).

*Примечание. Для отмены изменений необходимо нажать кнопку Отмена (см. [Рис.](#page-17-0) 3.3— [2,](#page-17-0) 9).*

Настройка подключения системы *Стрелец-Интеграл* завершена.

# <span id="page-18-0"></span>**3.4 Синхронизация времени устройства РРОП-И(КСГ) с Сервером**

Синхронизация времени устройства РРОП-И(КСГ) с сервером *Интеллект* проходит на панели настроек объекта **РРОП-И (КСГ)**. Данный объект располагается на базе объекта **Сегмент Стрелец-Интеграл** ([Рис.](#page-18-1) 3.4—1).

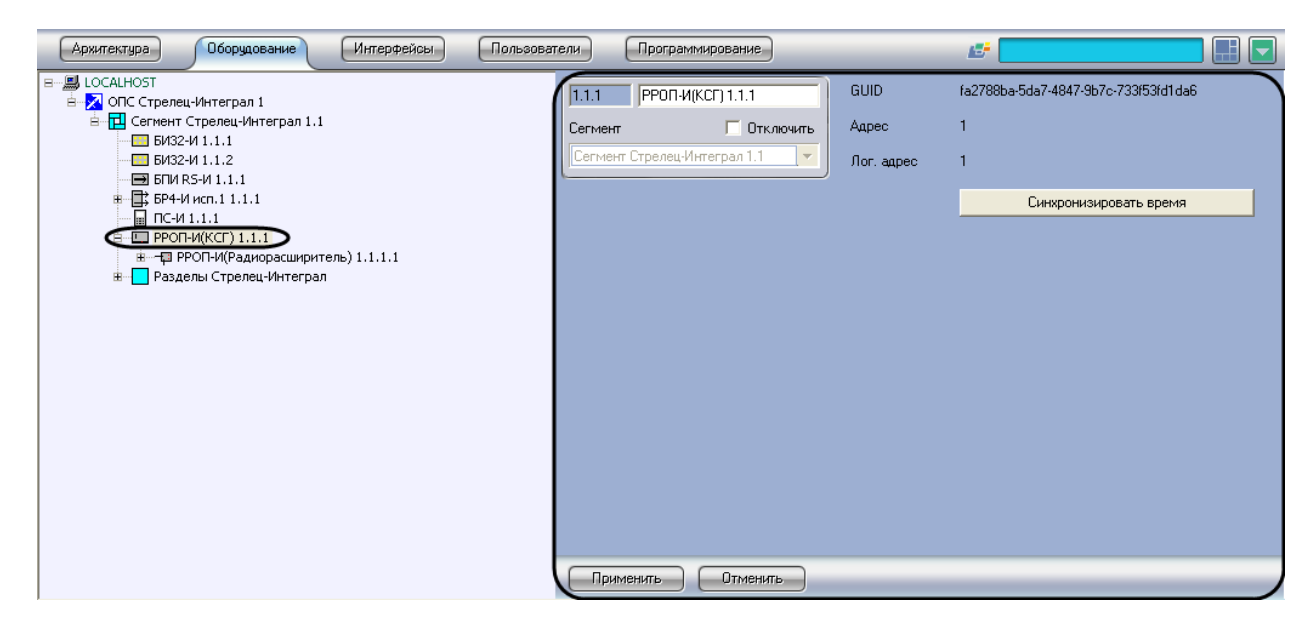

**Рис. 3.4—1 Объект РРОП-И(КСГ)**

<span id="page-18-1"></span>Синхронизация времени устройства РРОП-И(КСГ) с сервером *Интеллект* проходит следующим образом:

1. Перейти на панель настроек объекта **РРОП-И(КСГ)** ([Рис.](#page-19-0) 3.4—2).

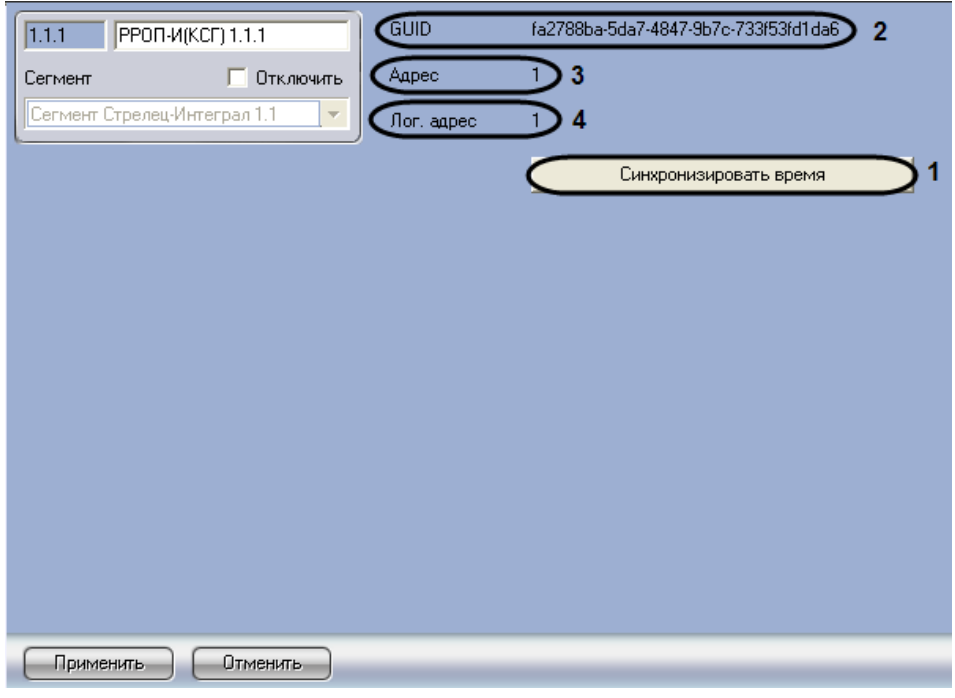

**Рис. 3.4—2 Синхронизация времени устройства с сервером**

<span id="page-19-0"></span>2. Нажать кнопку **Синхронизировать время** для синхронизации времени устройства РРОП-И(КСГ) с сервером *Интеллект* (см[. Рис.](#page-19-0) 3.4—2, **1**).

*Примечание 1. В поле GUID указан уникальный идентификатор данного объекта ([Рис.](#page-18-1)  [3.4](#page-18-1)—1, 2)*

*Примечание 2. В поле Адрес указан порядковый номер устройства в пределах родительского объекта [\(Рис.](#page-18-1) 3.4—1, 3) Примечание 3. В поле Лог. адрес указан логический адрес устройства [\(Рис.](#page-18-1) 3.4—1, 4).*

Синхронизация времени между устройством РРОП-И (КСГ) и сервером *Интеллект* завершена.

# <span id="page-20-0"></span>**4 Работа с модулем интеграции «Стрелец-Интеграл»**

# <span id="page-20-1"></span>**4.1 Общие сведения о работе с модулем интеграции «Стрелец-Интеграл»**

Для работы с модулем интеграции *Стрелец-Интеграл* используются следующие интерфейсные объекты:

- 1. **Карта**;
- 2. **Протокол событий**.

Сведения по настройке интерфейсных объектов **Карта** и **Протокол событий** приведены в документе *ПК Интеллект. Руководство Администратора*.

Работа с данными интерфейсными объектами подробно описана в документе *ПК Интеллект. Руководство Оператора.*

# <span id="page-20-2"></span>**4.2 Управление разделом**

Управление разделом системы *Стрелец-Интеграл* осуществляется в интерактивном окне **Карта** с использованием функционального меню объекта **Раздел Стрелец Интеграл** ([Рис.](#page-20-4) 4.2—1, [Таб.](#page-20-5)  [4.2-1\)](#page-20-5).

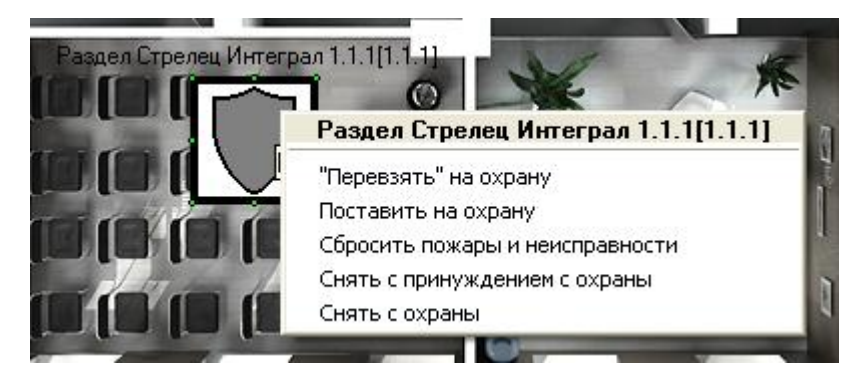

#### **Рис. 4.2—1 Управление разделом**

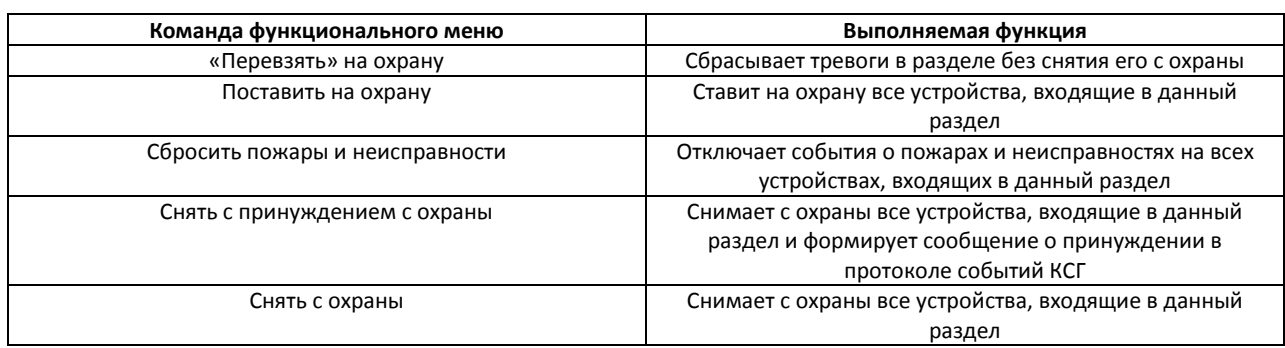

#### <span id="page-20-5"></span><span id="page-20-4"></span>**Таб. 4.2-1 Управление разделом**

# <span id="page-20-3"></span>**4.3 Управление группой разделов**

Управление группой разделов системы *Стрелец-Интеграл* осуществляется в интерактивном окне **Карта** с использованием функционального меню объекта **Группа разделов Стрелец Интеграл** ([Рис.](#page-21-0)  [4.3](#page-21-0)—1, Таб. [4.3-1\)](#page-21-1).

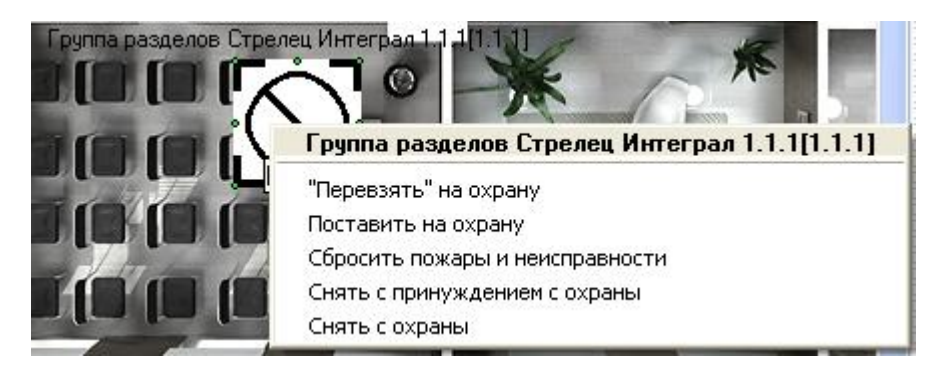

#### **Рис. 4.3—1 Управление группой разделов**

#### <span id="page-21-1"></span><span id="page-21-0"></span>**Таб. 4.3-1 Управление группой разделов**

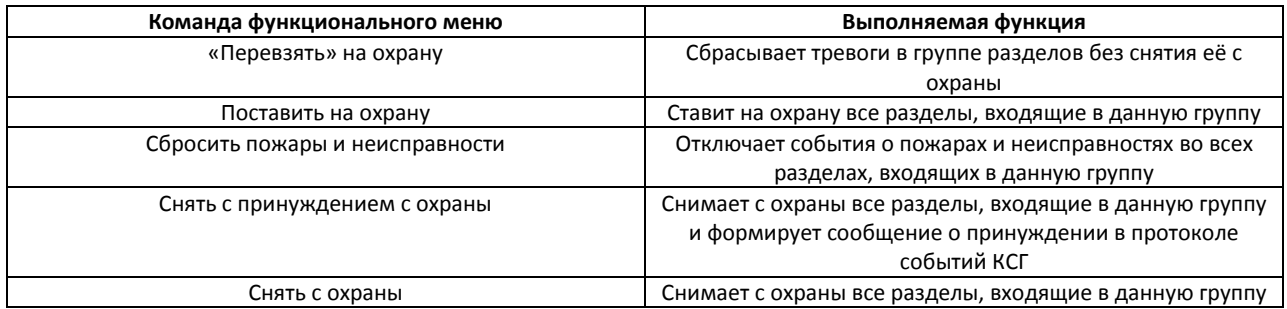